**ENT** Hauts-de-France **The neder** 

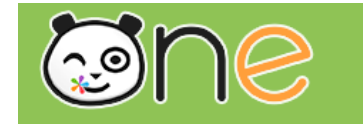

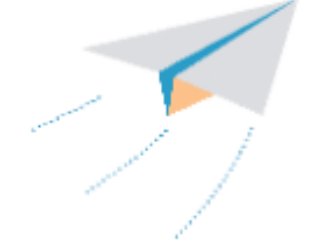

# Le carnet de liaison

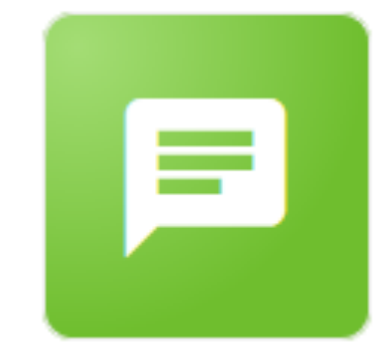

Carnet de liaison

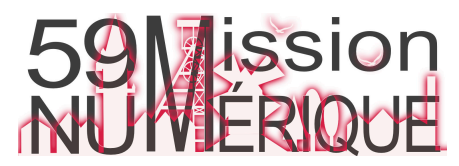

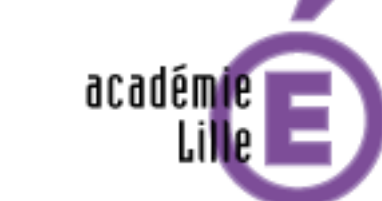

Région académique **HAUTS-DE-FRANCE** 

Libarial - Spolital - Protonolis **RÉPUBLIQUE FRANÇAISE** 

# Le carnet de liaison cONTENU DU MOT

Cliquez d'abord sur le bouton « Créer un mot »

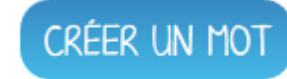

### **L'assistant de création d'un mot s'ouvre**

Renseignez un titre à votre mot (1), puis rédigez un texte grâce à l'éditeur de texte (2). Cliquez maintenant sur le bouton "Suivant" (3).

#### Rédiger un nouveau mot

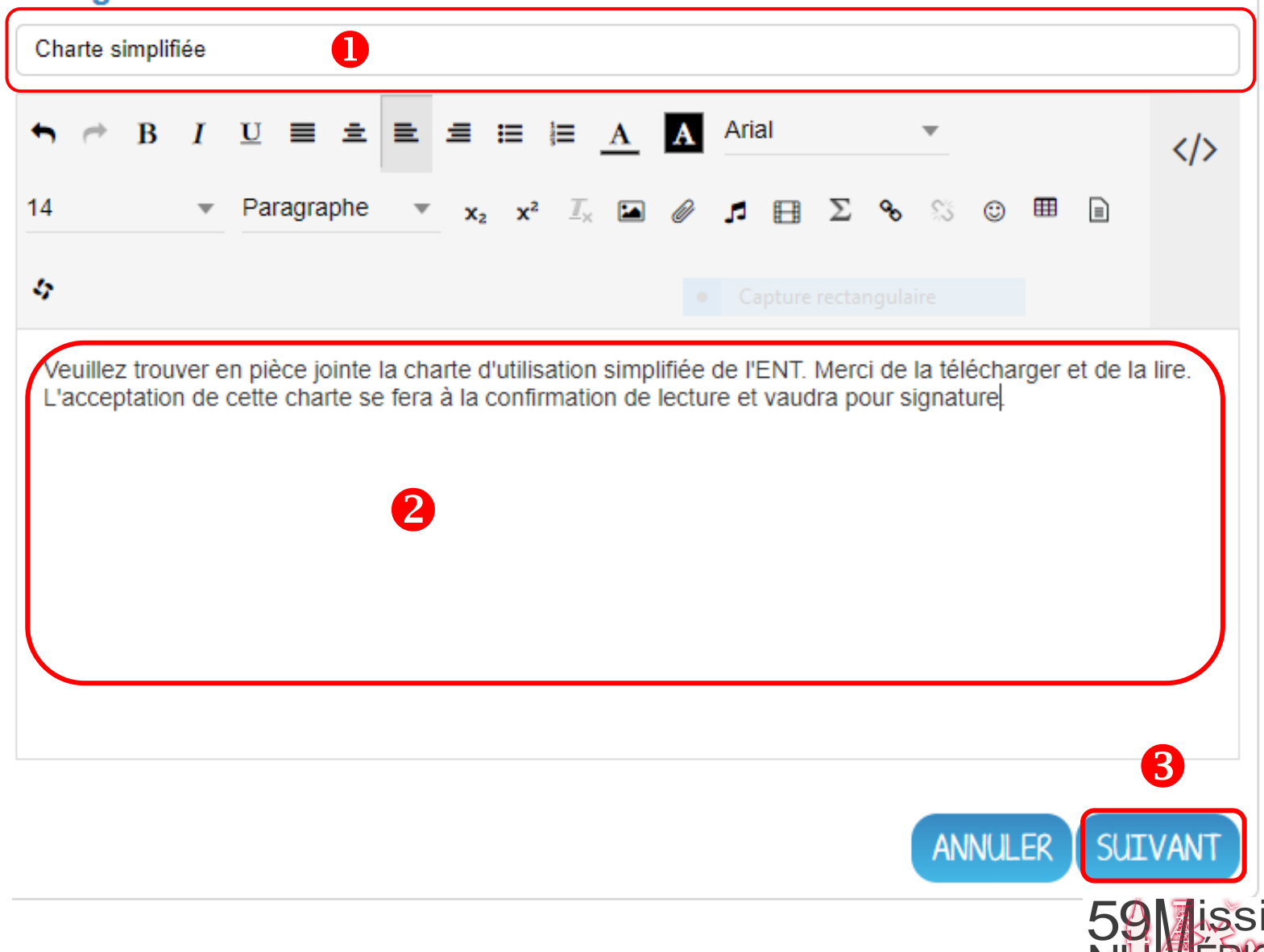

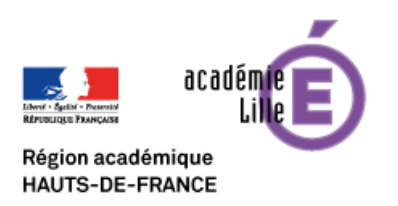

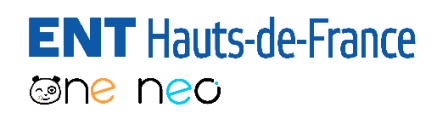

# Le carnet de liaison

#### **Ajouter des destinataires**

### **Vous allez ensuite pouvoir choisir vos destinataires :**

Dans la fenêtre « Destinataires », sélectionnez les élèves avec lesquels vous souhaitez partager le mot.(1) Le mot sera envoyé aux responsables des élèves en question.

Les utilisateurs ajoutés apparaissent sous la barre de recherche (2).

Vous pouvez cocher sur la croix (3) pour supprimer des élèves de votre sélection.

Cliquez sur « Suivant » pour valider (4).

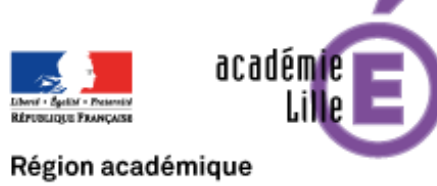

**HAUTS-DE-FRANCE** 

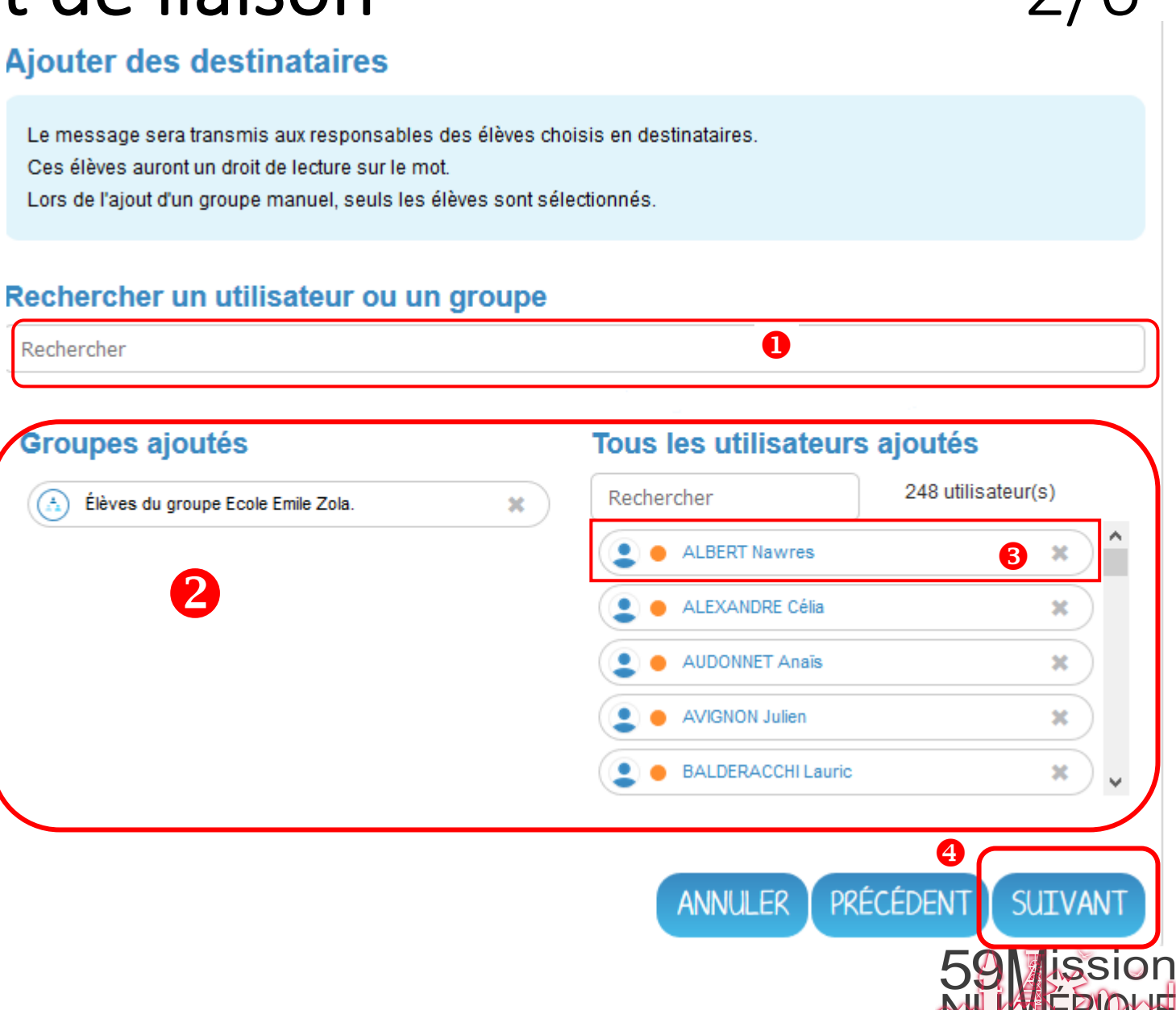

**ENT** Hauts-de-France **The ned** 

# Le carnet de liaison 3/6

 $+21$ 

**O** 1

 $\blacktriangleleft$ 

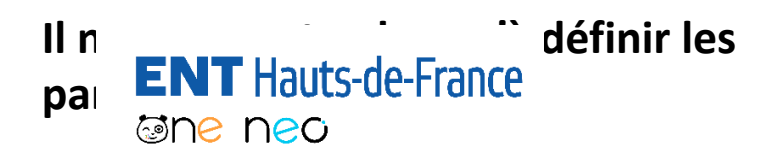

Cette fenêtre vous permet de choisir d'autoriser ou non les responsables à répondre au mot (1).

Sélectionnez une icône thème pour le mot qui s'affichera à gauche du titre (2) et cliquez sur « Suivant » (3).

#### **CARNET DE LIAISON**

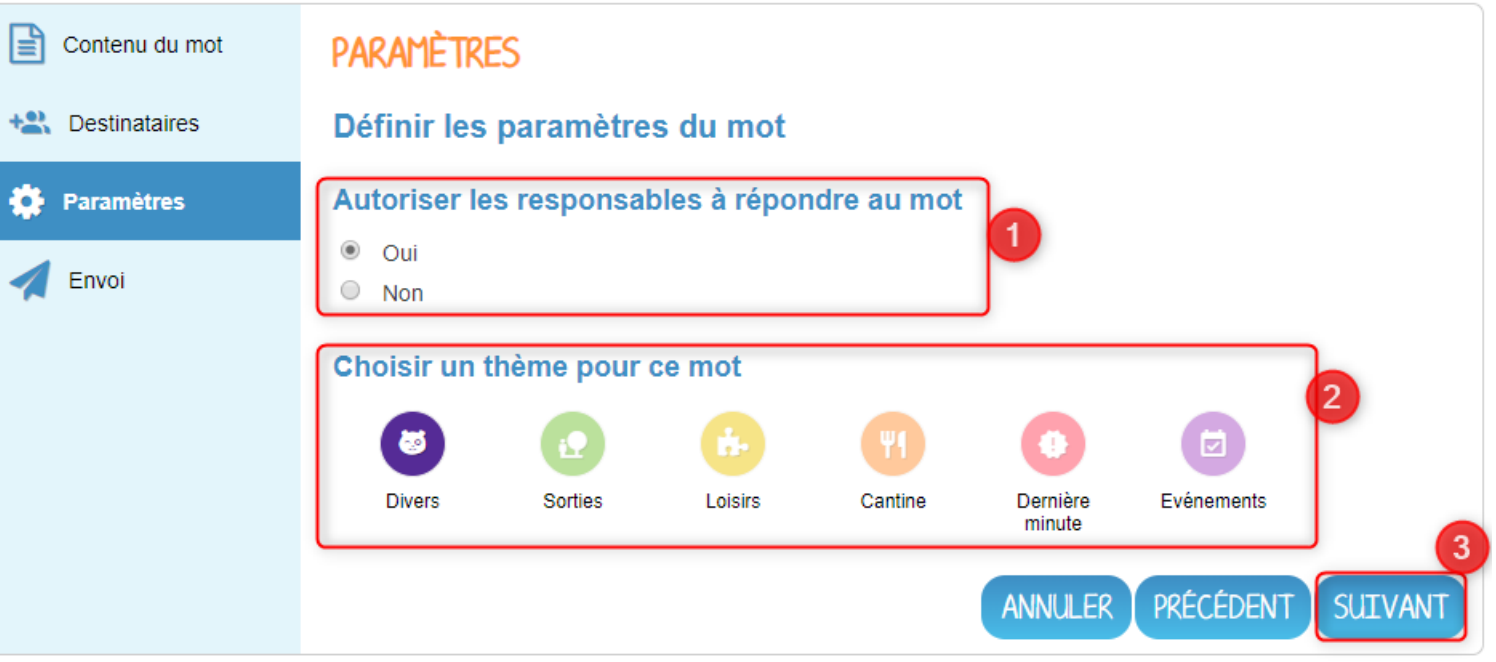

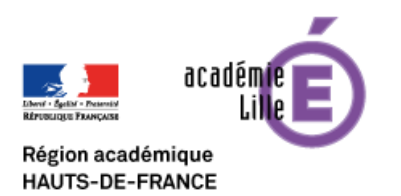

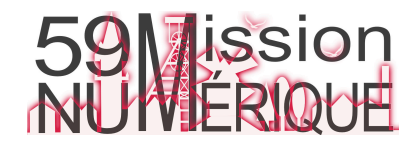

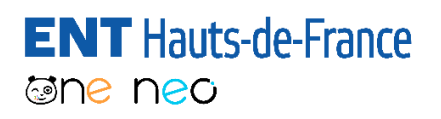

## Le carnet de liaison

$$
4/6
$$

### **Vous pouvez à présent envoyer le mot :**

Un récapitulatif du mot apparaît avec comme indication : le titre et le contenu du mot, l'activation ou non de l'option « Réponse » et le nombre d'élèves concernés par l'envoi (1).

Cliquez sur « Terminer » pour envoyer le mot aux élèves et parents d'élèves. (2).

Le mot est envoyé, les parents et leurs enfants recevront une notification sur leur fil de nouveautés

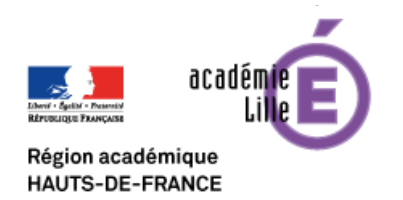

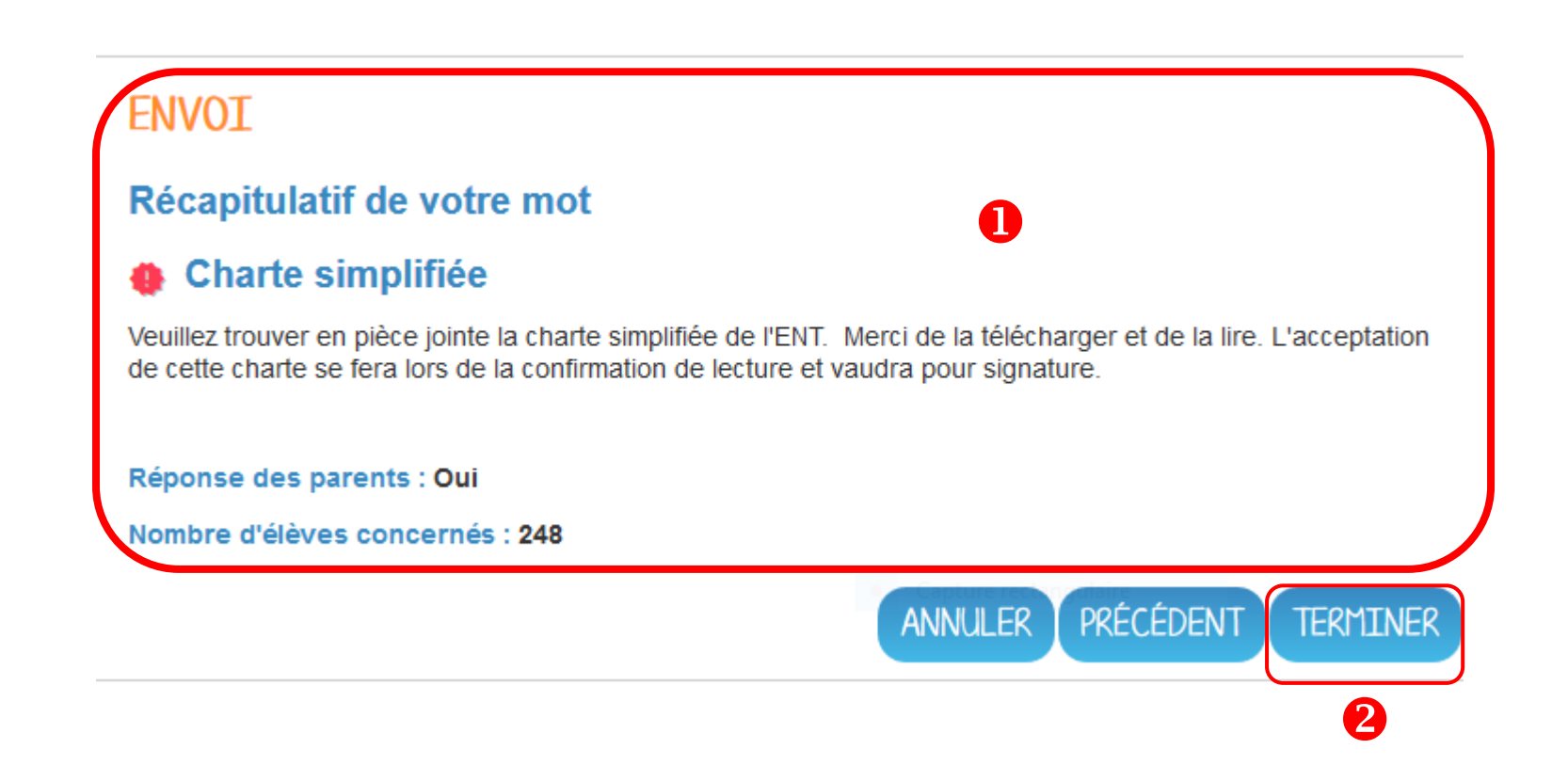

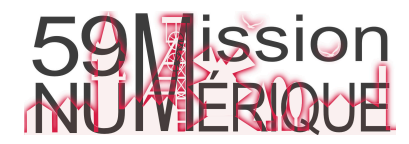

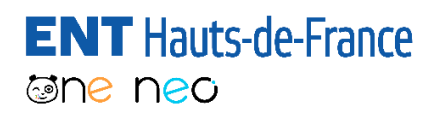

# Le carnet de liaison

#### **Accéder au suivi du mot**

L'enseignant accède au suivi des accusés de lecture et éventuellement des réponses en cliquant sur le bouton « Accéder au suivi » du mot en question.

### **Charte simplifiée**

Veuillez trouver en pièce jointe la charte simplifiée de l'ENT. Merci de la télécharger et de la lire. L'acceptation de cette charte se fera lors de la confirmation de lecture et vaudra pour signature.

000

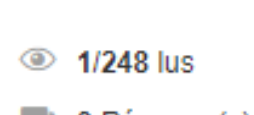

0 Réponse(s)

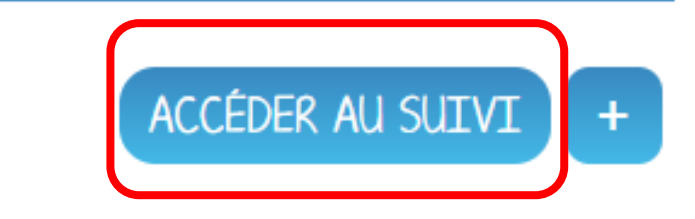

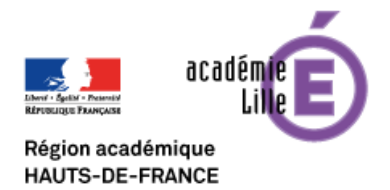

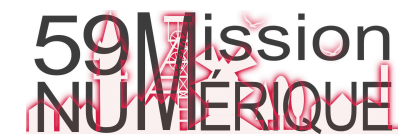

### **ENT** Hauts-de-France **The ned**

Le carnet de liaison

La fenêtre « Suivi du mot » s'ouvre avec deux colonnes :

La colonne de gauche (1) indique les élèves dont les responsables ont lu le mot.

La colonne de droite (2) indique les élèves dont les responsables n'ont pas répondu au mot.

Il est possible d'envoyer un rappel de lecture aux utilisateurs qui n'ont pas encore répondu (3).

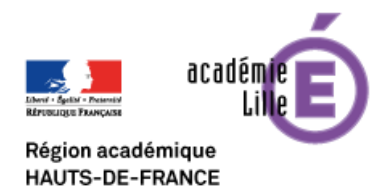

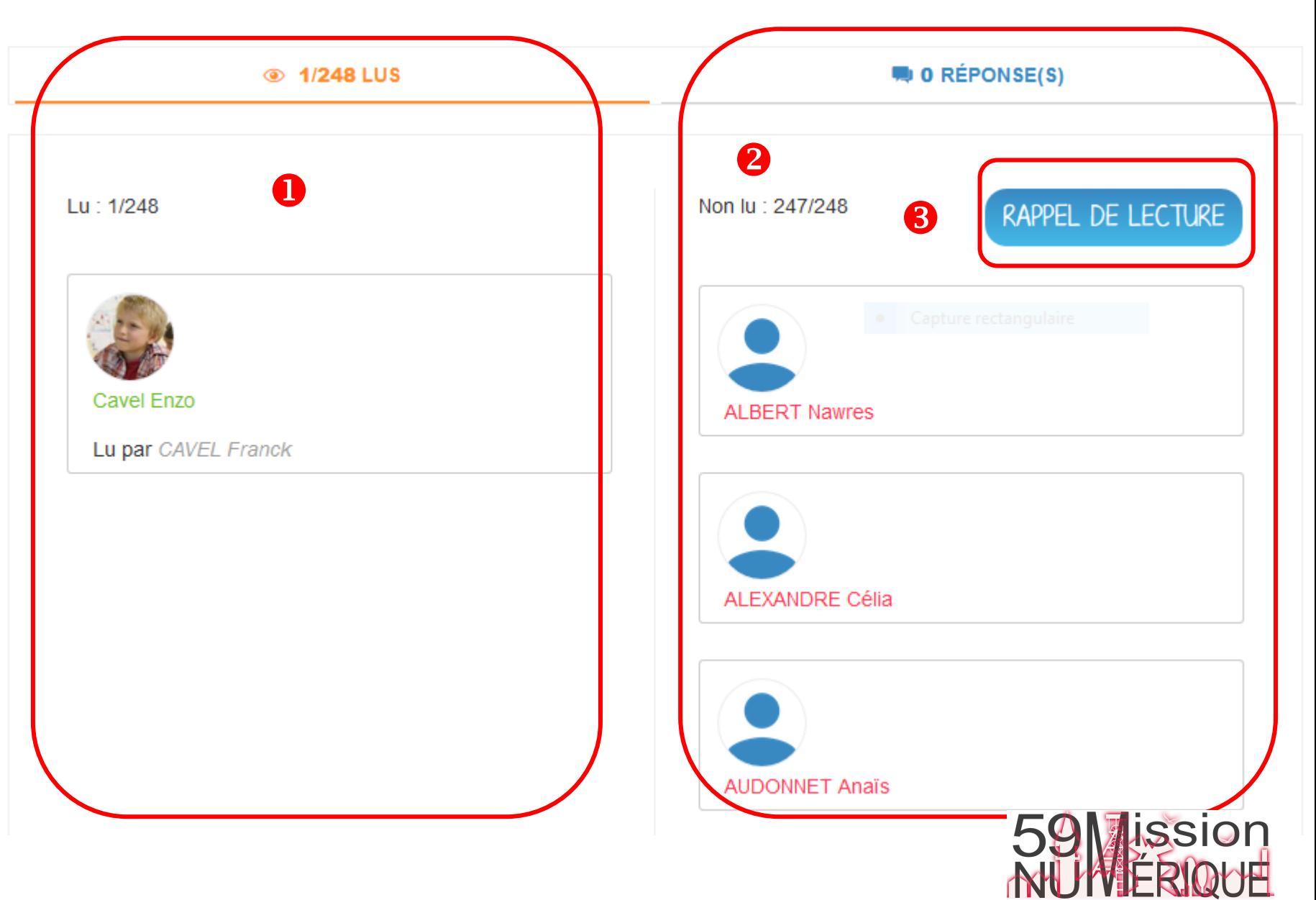